# **62nd Annual Meeting of** the Japanese Society of Neurology **Guidelines for Creating Presentation video**

《 CONTENTS 》

How to Make a Presentation video in PowerPoint  $\cdots$  Pg 2 $\sim$ How to Make a Presentation video by Zoom Recording  $\cdots$  Pg 28 $\sim$ 

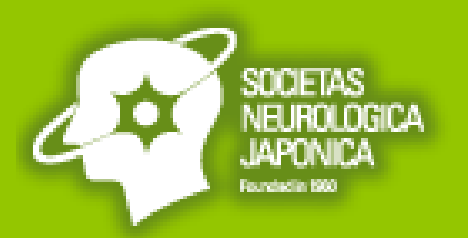

# How to Make a Video Presentation in PowerPoint

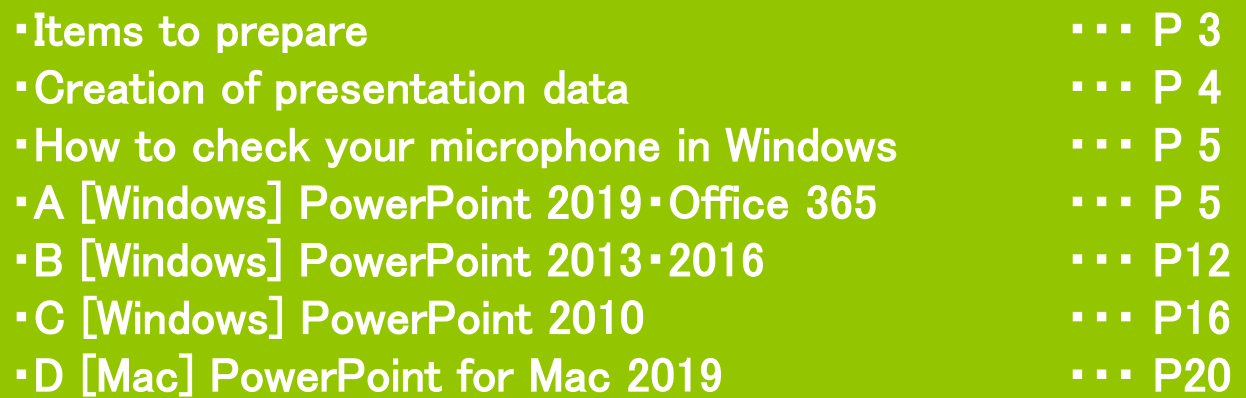

#### Items to prepare

1. A computer with any of the following versions of PowerPoint installed

- ・Windows:PowerPoint 2010, 2013, 2016, 2019, or Office 365
- Mac : PowerPoint 2019 for Mac, or Office 365

2. A microphone (an environment capable of voice input)

While it is possible to record using the built-in microphone, we recommend you use an external microphone, such as a headset with a microphone, because the built-in microphone will also pick up ambient sound (noise).

#### Items to prepare

#### 3. Creation of presentation data

Select the slides you want to include in your video.

All slides will be included in your video unless they are hidden.

Use the Hide Slide option for any slides you do not want to include in your

presentation.

#### 《 Notes》

- There is no limitation on the number of slides in your PowerPoint presentation.
- The video length is the talk duration assigned to you.
- It is mandatory to include the Conflicts-of-Interest (COI) Disclosure on the 2<sup>nd</sup> page of your slide.

(Reference: [https://www.neurology-jp.org/gaiyo/pdf/riekisouhan\\_unyoukitei.pdf](https://www.neurology-jp.org/gaiyo/pdf/riekisouhan_unyoukitei.pdf))

# How to check your microphone in Windows (common to all versions)

#### How to check your microphone in Windows

Click Start > Settings > System > Sound, and check that your input device is registered. Try speaking, and check that there is a response under "Test your microphone."

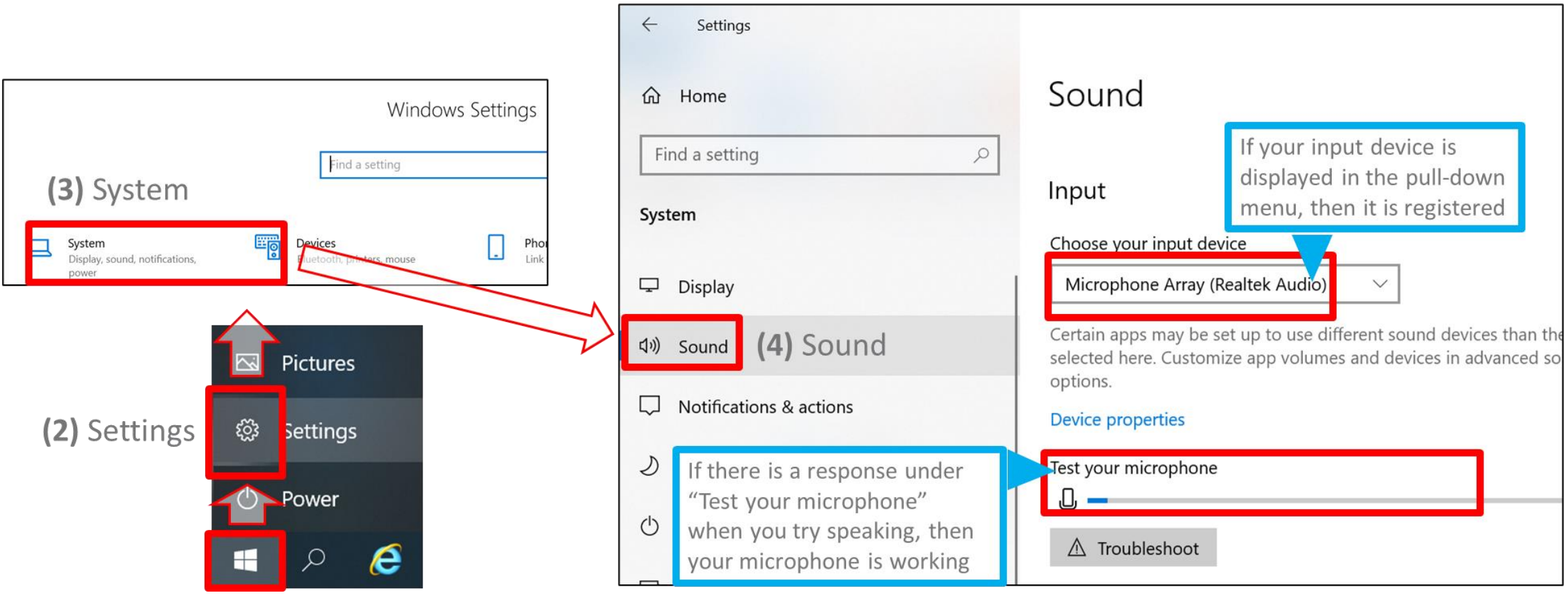

# Windows PowerPoint 2019・Office 365

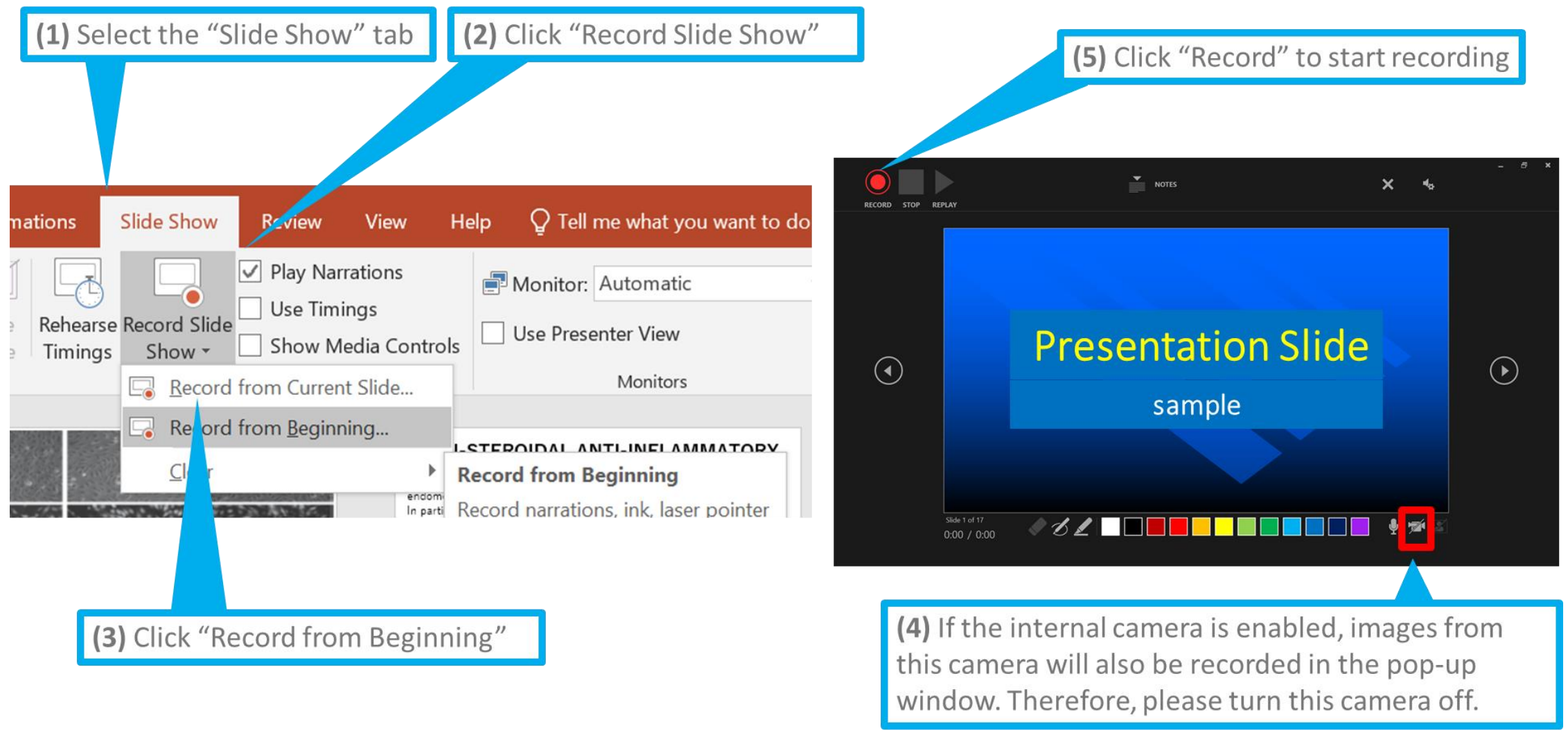

(6) Record your narration using a microphone as you advance the slides (7) Once you reach the screen below, recording (Audio recording will be interrupted at the title slide and when will automatically stop. Advancing to the next slide, advancing to the next slide. Therefore, once a slide appears, pause a will return to you to the editing screen. moment before you start talking.)  $\sum_{\text{NOTES}}$  $\sum_{\text{NOTES}}$  $X = \frac{d}{2}$  $\times$   $\rightarrow$ **Presentation Slide**  $\odot$  $\left( \begin{matrix} \blacklozenge \end{matrix} \right)$  $\bullet$ sample End of slide show, click to exit. Slide 1 of 17  $\bullet$  62  $\Box$  $0:03 / 0:03$  $0:00 / 0:35$ Click "Stop" to save your progress Click the arrow or anywhere on the slide to advance to the next slide Click "Pause" to pause recording

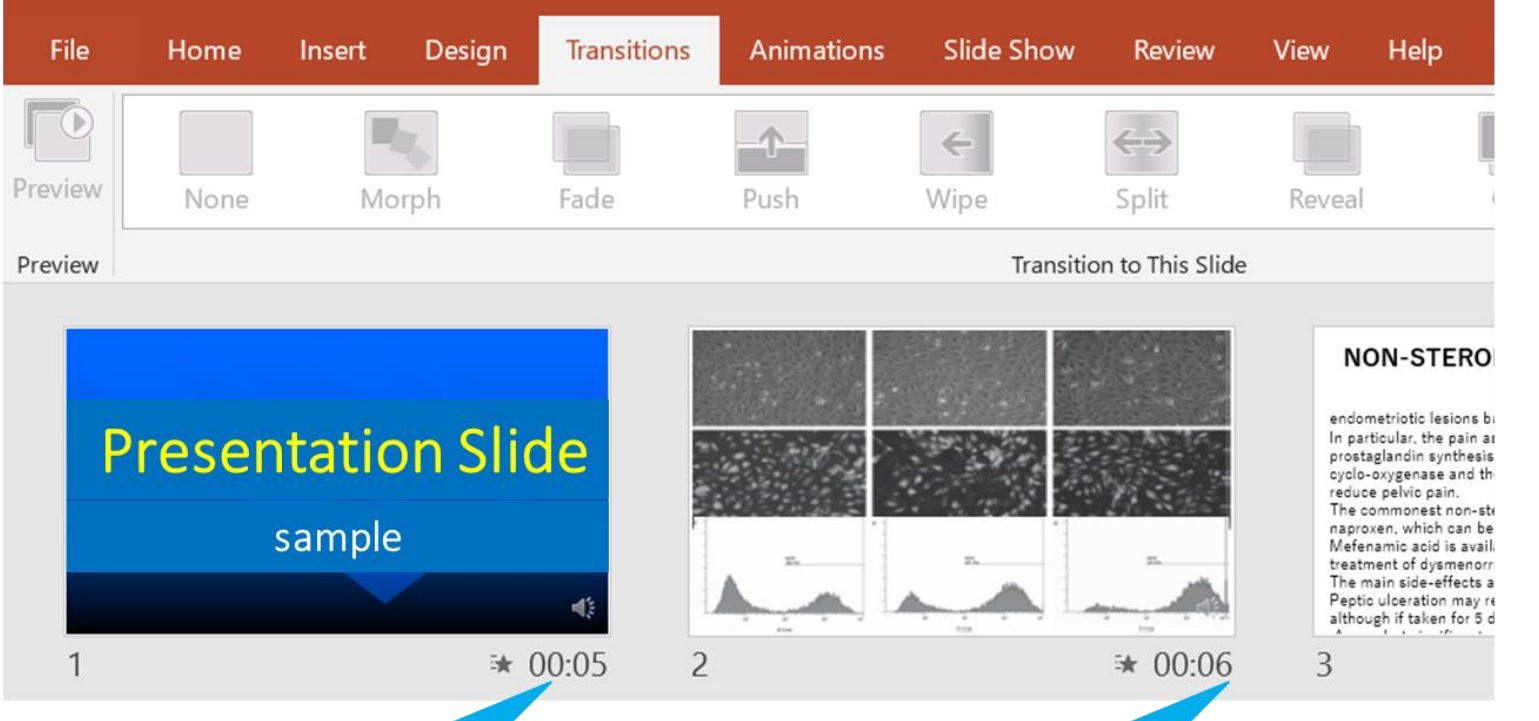

(8) Once you have reached the final slide and finished the slide show, select the "View" tab and click "Slide Sorter" to show thumbnails of all your slides. Check that a time is shown at the bottom right corner of each slide, and save the PowerPoint (as a new file).

Open the file again and start the slide show to check whether the timing of audio and slides is OK If there are any problems, record the audio again from the relevant slide

(7) If there are no problems after checking the slides, export your video File > Export > Save & Send > Create a Video

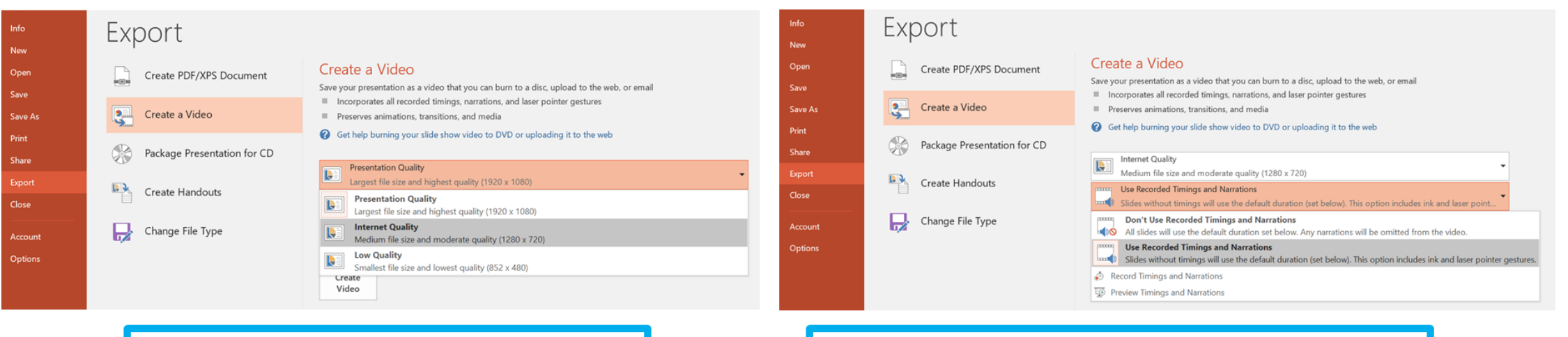

#### For video resolution, select [1280 x 720]

Select "Use Recorded Timings and Narrations"

Finally, as soon as you click "Create a Video," the "Save As" window will appear.

Specify the file name, and select [MP4] for the file format.

Click "Save" at the bottom right to create the video and save it automatically.

Progress of the video creation is shown at the lower right.

\* Creating a video in HD quality (1280 x 720) from a 20-minute slide show takes about 20 minutes.

# Windows PowerPoint 2013・2016

#### B. Guideline for Windows PowerPoint 2013・2016

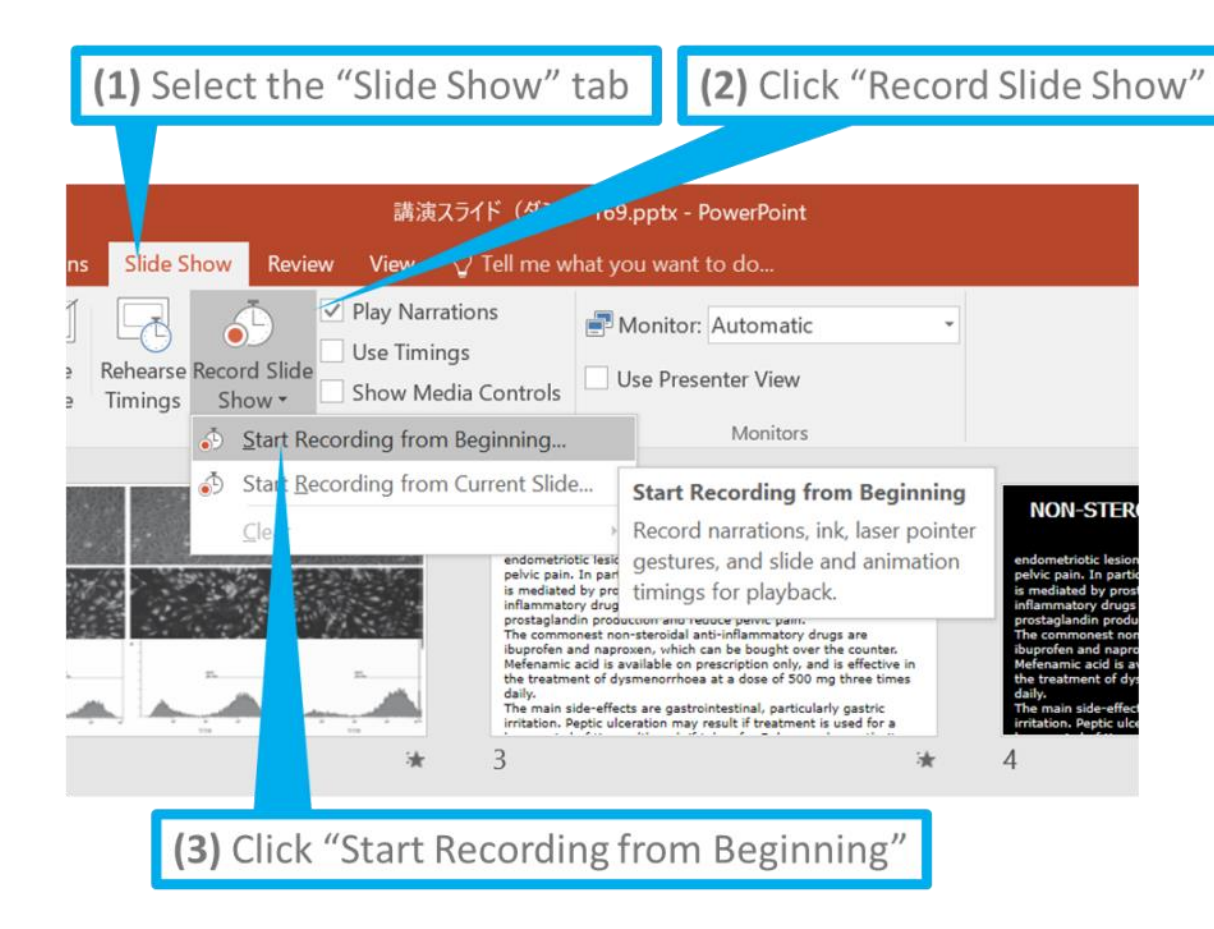

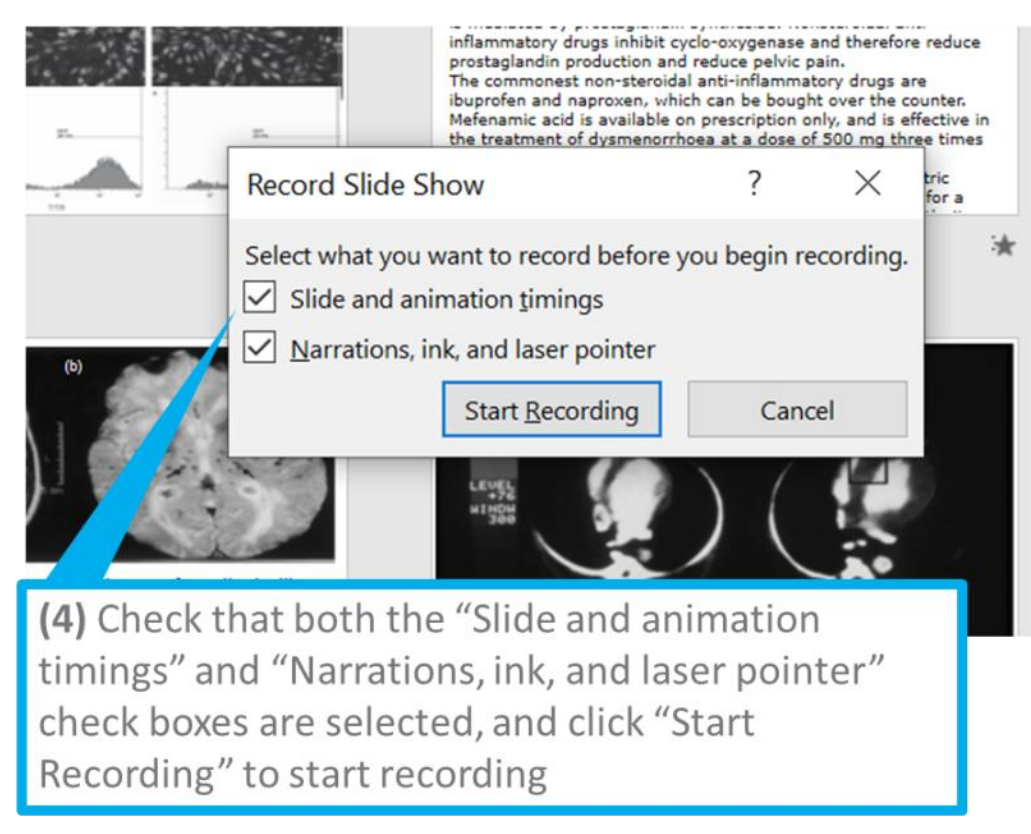

#### B. Guideline for Windows PowerPoint 2013・2016

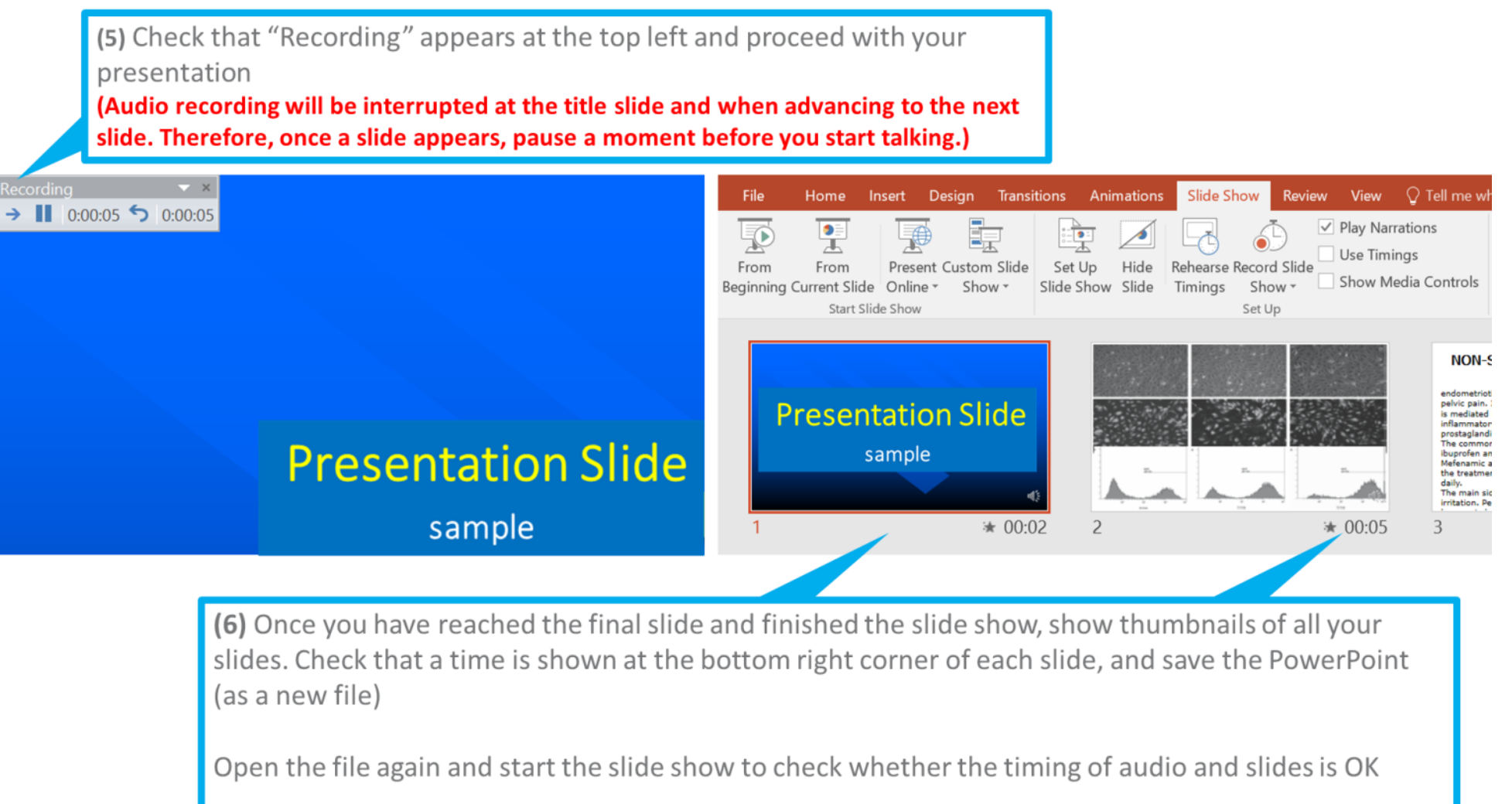

If there are any problems, record the audio again from the relevant slide

#### B. Guideline for Windows PowerPoint 2013・2016

(7) If there are no problems after checking the slides, export your video File > Export > Save & Send > Create a Video

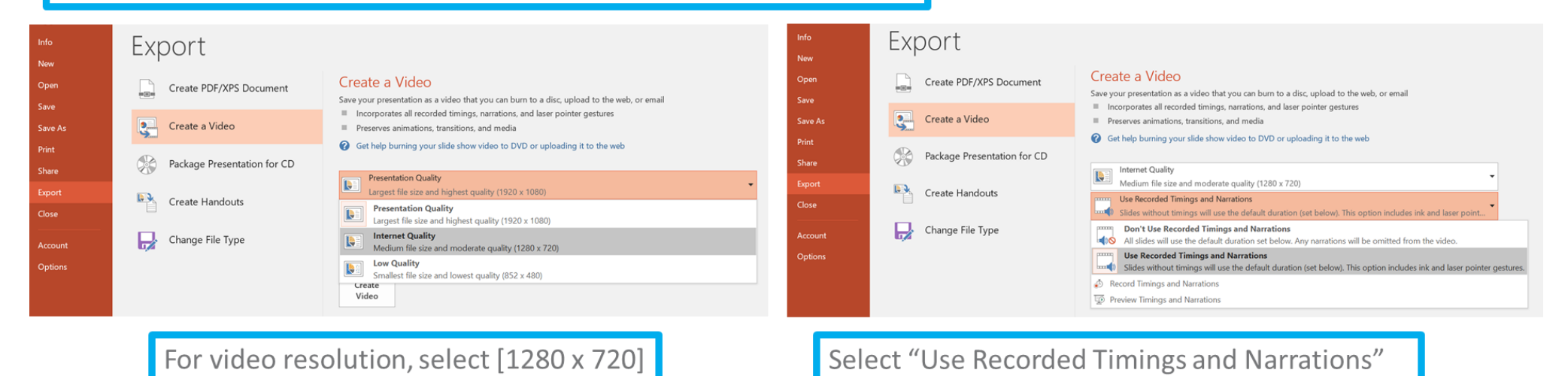

Finally, as soon as you click "Create a Video," the "Save As" window will appear.

Specify the file name, and select [MP4] for the file format.

Click "Save" at the bottom right to create the video and save it automatically.

Progress of the video creation is shown at the lower right.

\* Creating a video in HD quality (1280 x 720) from a 20-minute slide show takes about 20 minutes.

# Windows PowerPoint 2010

#### C. Guideline for Windows PowerPoint 2010

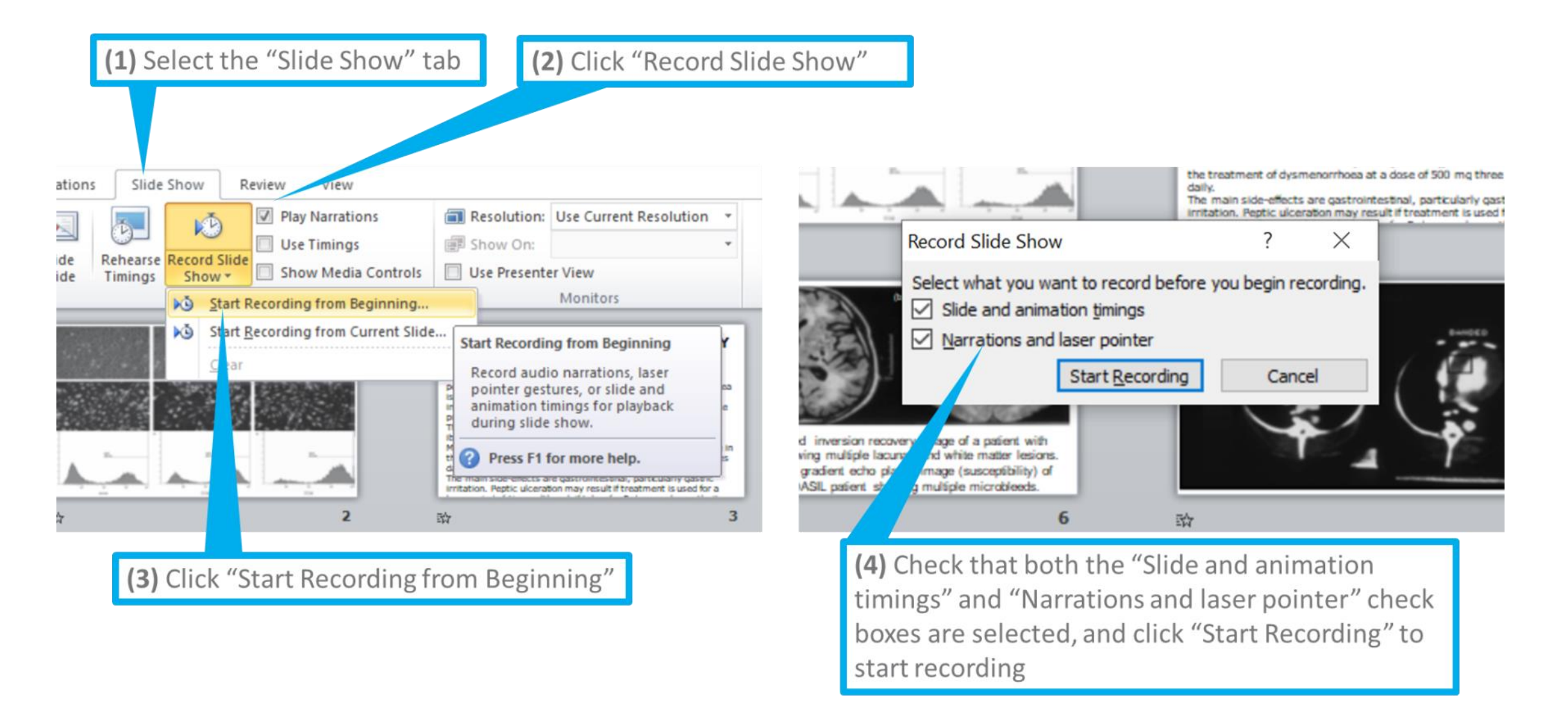

### C. Guideline for Windows PowerPoint 2010

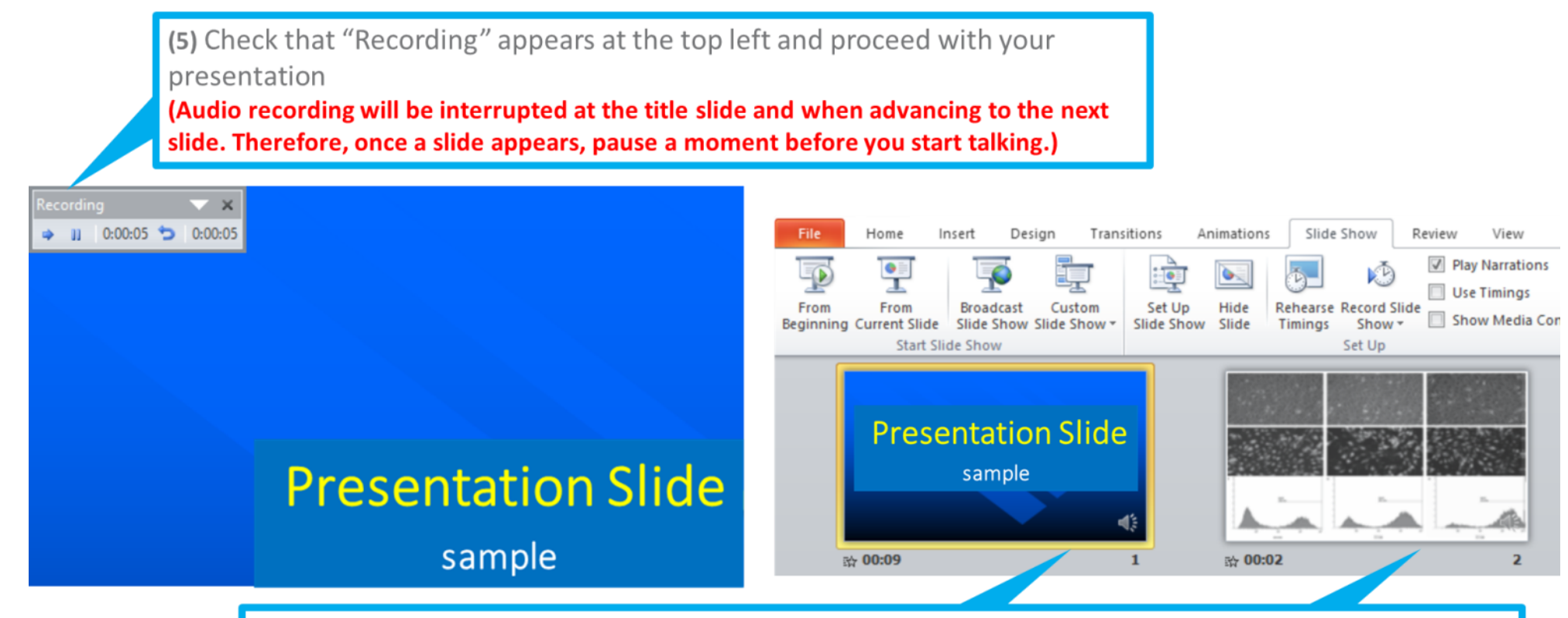

(6) Once you have reached the final slide and finished the slide show, show thumbnails of all your slides. Check that a time is shown at the bottom right corner of each slide, and save the PowerPoint (as a new file)

Open the file again and start the slide show to check whether the timing of audio and slides is OK If there are any problems, record the audio again from the relevant slide

# C. Guideline for Windows PowerPoint 2010

(7) If there are no problems after checking the slides, export your video File > Export > Save & Send > Create a Video

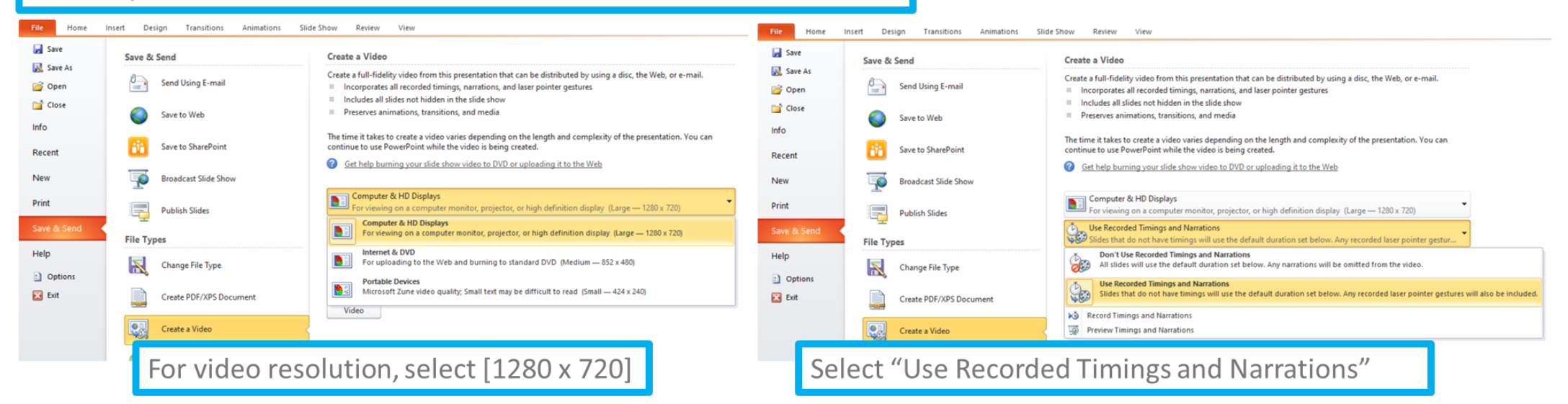

Finally, as soon as you click "Create a Video," the "Save As" window will appear.

Specify the file name, and select [MP4] for the file format.

Click "Save" at the bottom right to create the video and save it automatically.

Progress of the video creation is shown at the lower right.

\* Creating a video in HD quality (1280 x 720) from a 20-minute slide show takes about 20 minutes.

# **Mac** PowerPoint for Mac 2019

#### How to check your microphone

Click System Preferences > Sound > Input, and check that your input device is registered.

Try speaking, and check that there is a response under "Settings for the selected device."

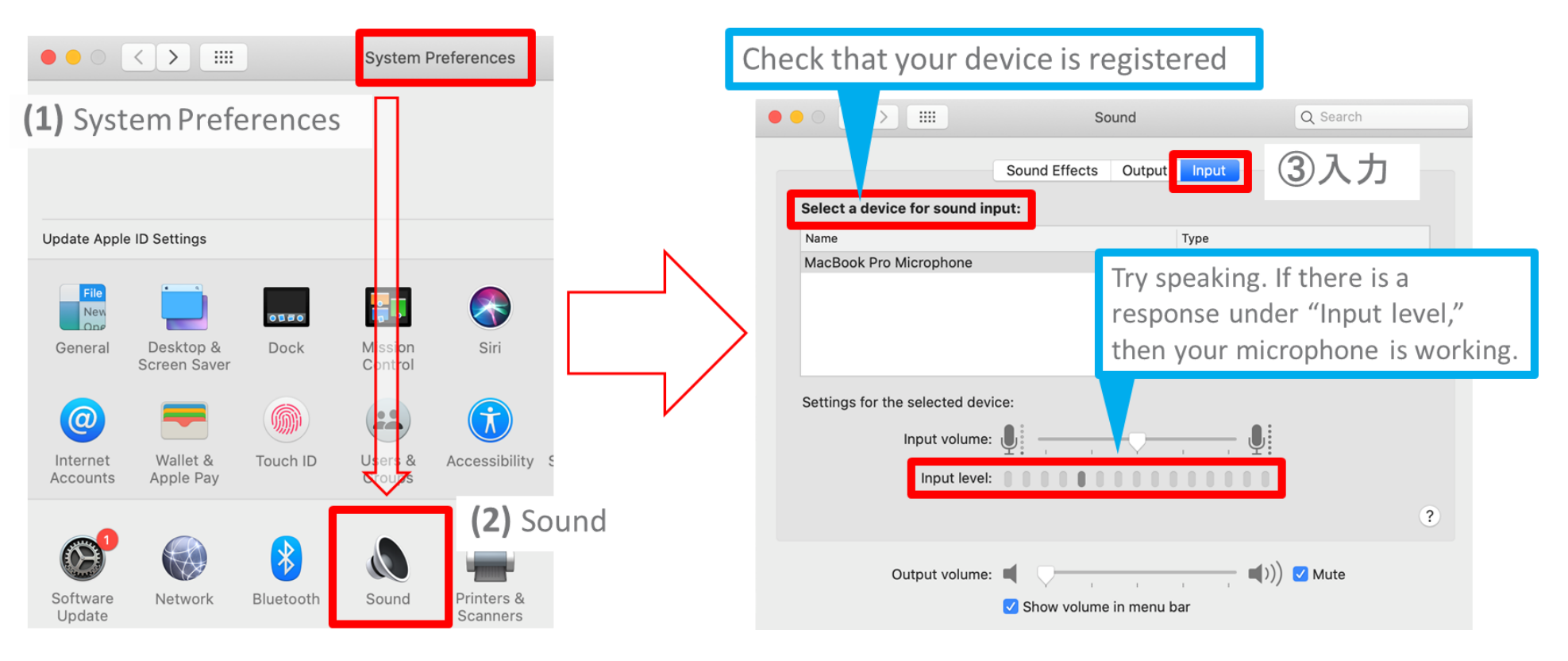

#### Checking PowerPoint has access to microphone

Click System Preferences > Security & Privacy > Privacy > Microphone, and check that the "Microsoft PowerPoint" checkbox is selected.

#### (1) System Preferences

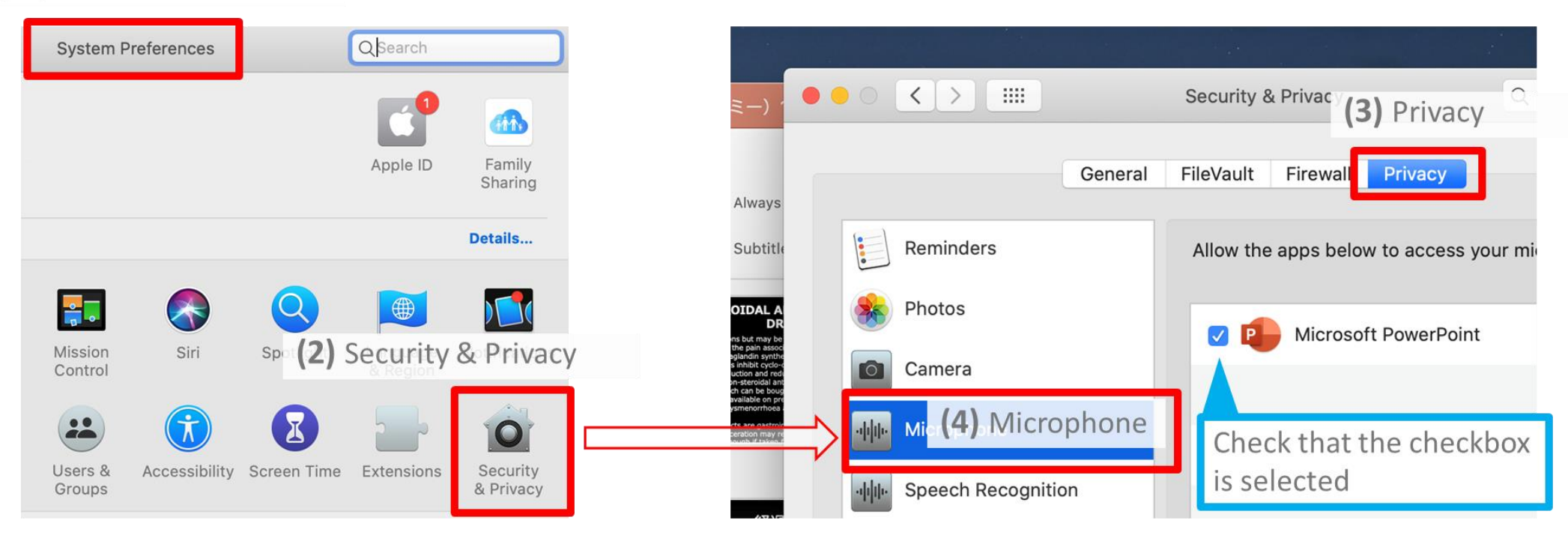

#### Preparing to record in PowerPoint

Open the slides in PowerPoint, and check that the first slide is selected.

If you click Slide Show > Record Slide Show, the screen automatically switches to Presenter View, and recording starts.

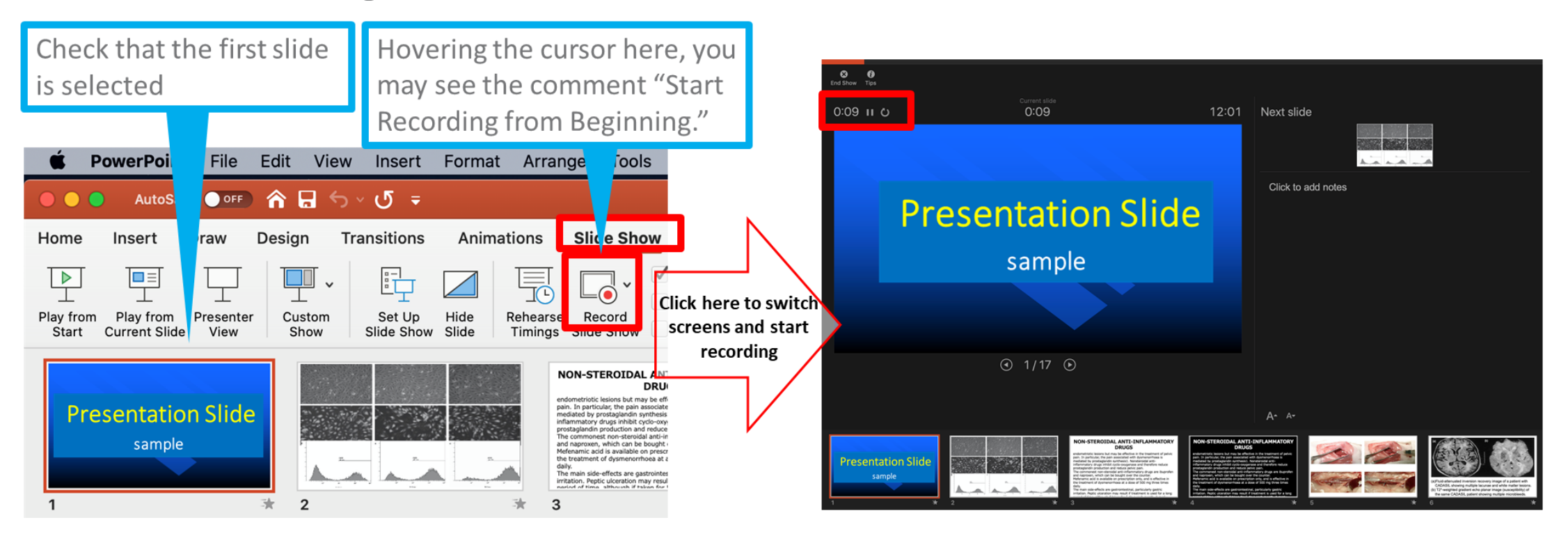

# Running a slide show

Run your slide show as normal.

You can use the pen, pointer and so on, but ultimately, the video will only record the audio and the timing of when you advance slides.

Audio recording will be interrupted at the title slide and when advancing to the next slide. Therefore, once a slide appears, pause a moment before you start talking.

You should note that, if you go back to the previous slide, the recording on this slide will be overwritten.

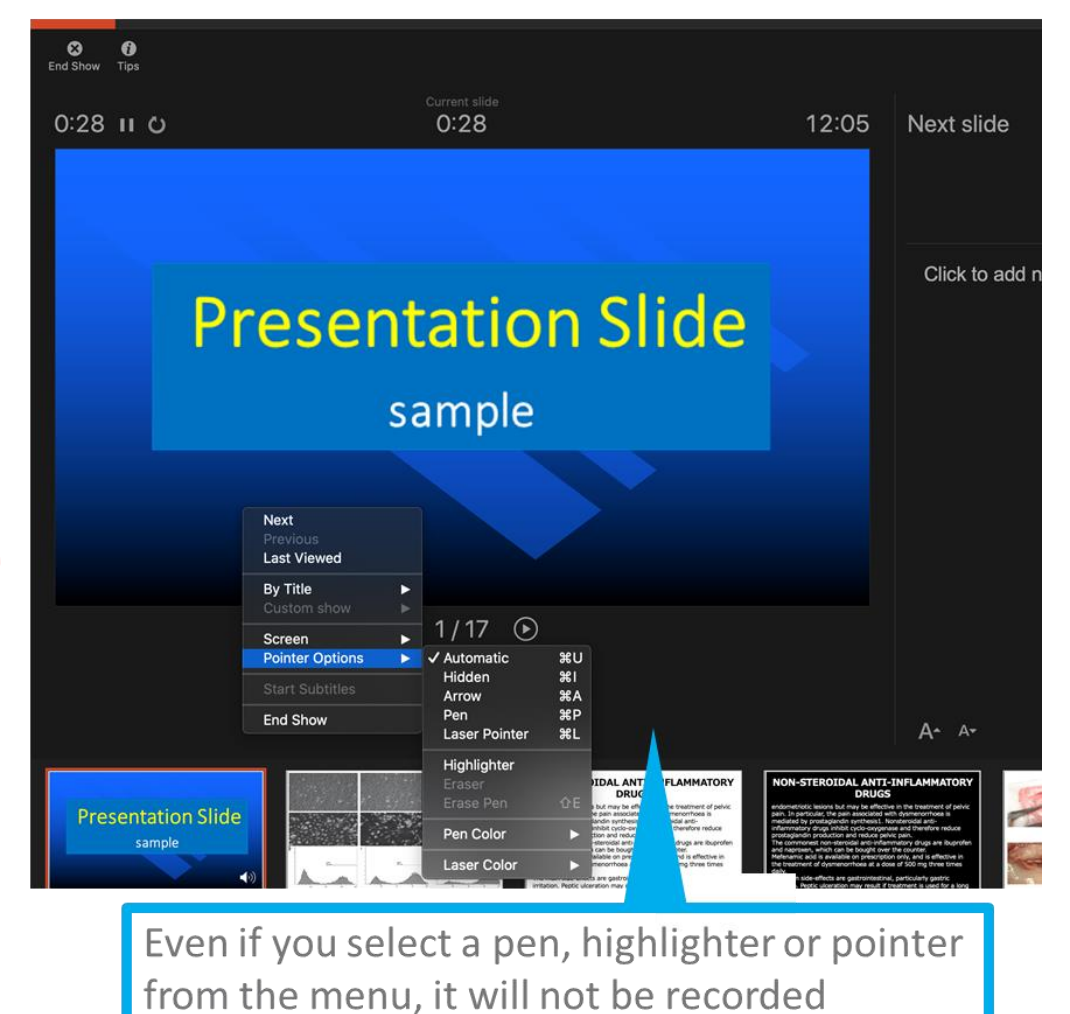

#### Finishing a slide show

After completing your slide show, click "End Show" at the top left. "Do you want to save your slide timings?" will appear. Select "Yes."

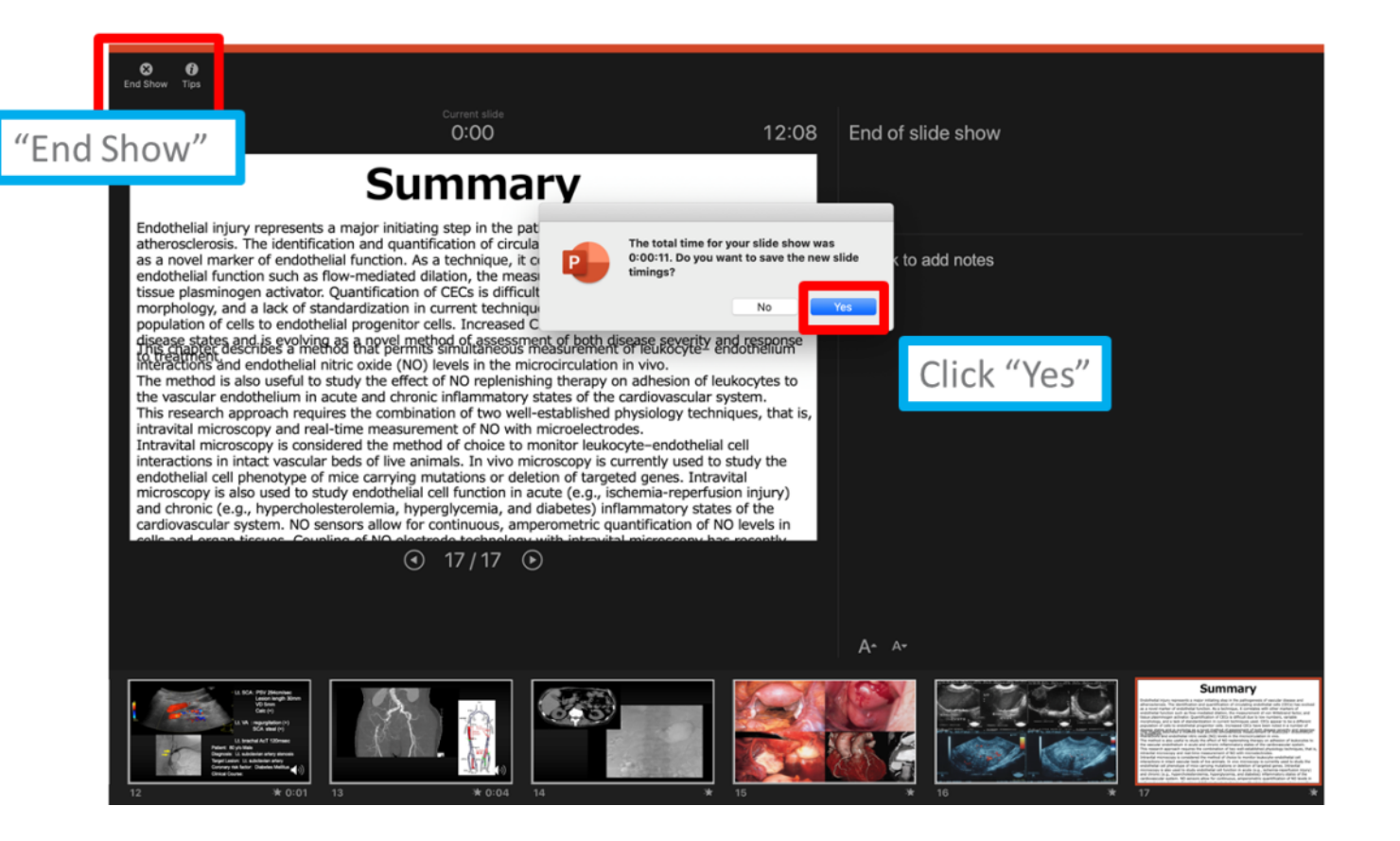

「ファイル」→「エクスポート」をクリックすると、ウィンドウが現れます。ファイル名、保存先 を選択してください。ファイル形式で「MP4形式」を選択すると、詳細が設定できるようにな ります。 ール スライドショー ウィンドウ ヘルプ ①ファイル ■ダミースライド169 エクスポートの形式: ダミースライド169 **PowerPoin** 配置 ツール  $BN$ 場所: コデスクトップ 自動保存 新規作成 テンプレートから新規作成... **☆ 米P** オンラインの場所  $774$ ホーム 挿入 描画 開く...  $$0$ スライド ショー ③ファイル形式:MP4 を選択 最近使ったファイル  $\Box$ TIFF **PNG** 閉じる **第W** アニメーション GIF リハーサル スライド<br>ショーの記1 最初から 現在のスライド 発 **%S** 症 保存 リッチ テキスト形式 (.rtf) から再生 PowerPoint アドイン (.ppam) 名前を付けて保存... **介出S** PowerPoint 97-2003 アドイン (.ppa) ャンセル エクスポート... ソール スライドショー ミウ ヘルプ ②エクスポート ■ダミースライド169 エクスポートの形式: ダミースライド169 これはリ 沟19. 共有 場所: ヨデスクトップ  $\bullet \bullet$ 常に読み取り専用で開く オンラインの場所 ファイル形式: MP4 アクセスの制限 パスワード... 品質: インターネット品質 幅: 1.280 高さ: 720 図の圧縮... タイミング: ■記録されたタイミングとナレーションを使用する ページ設定... タイミングをセットせずに各スライドで費やした時間 (秒): 5 - 10 プリント...  $_{\rm 36P}$ CONTROL キャンセル エクスポート プロパティ

#### Selecting the destination folder

Click File > Export to open the export window. Specify the filename and select where to save the file. Under file format, selecting "MP4" will enable you to set the details.

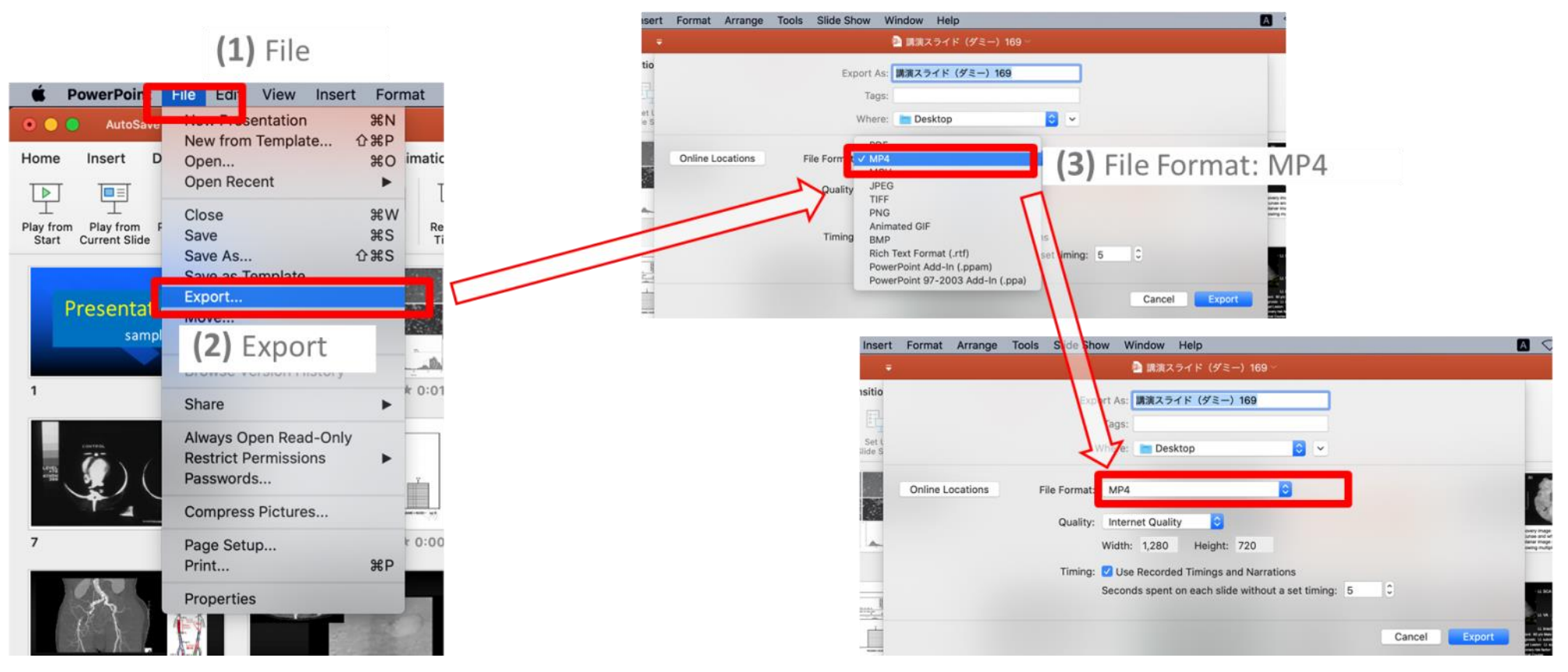

Selecting video quality, and creating and saving the video For video quality, select "Internet Quality," and check that the "Use Recorded Timings and Narrations" checkbox is selected.

Click "Export" to create the video and save it automatically.

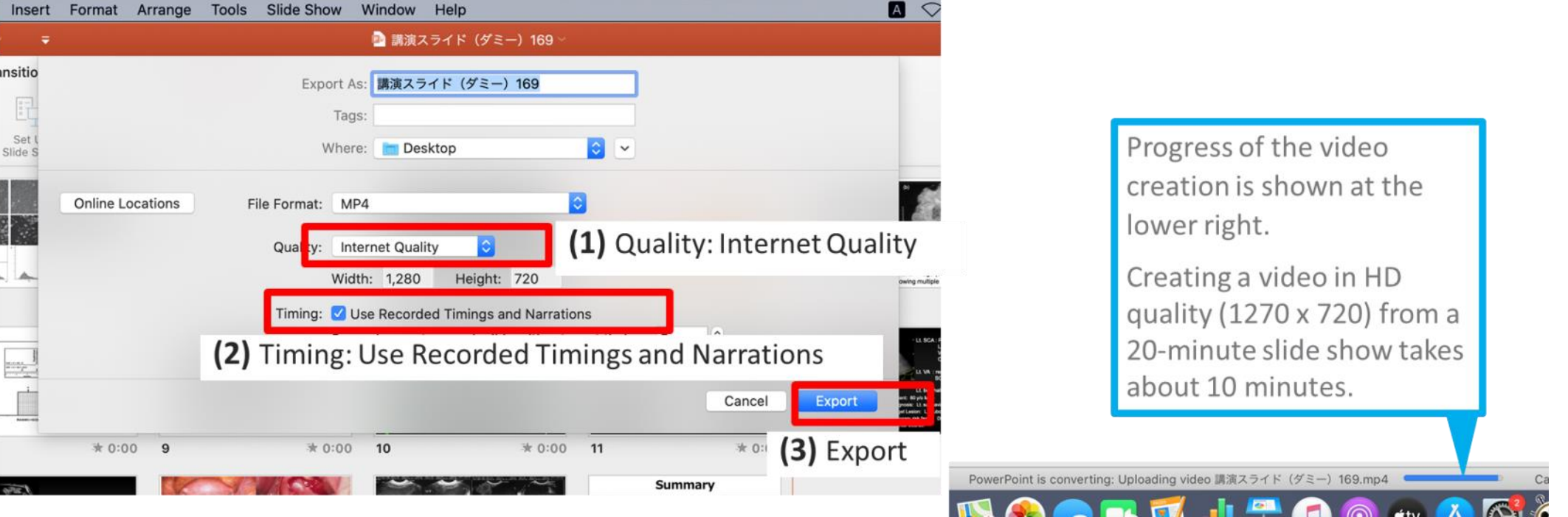

# Other notes: How to create an MP4 file from Keynote

**Export Keynote Presentations as a Movie** <https://creativepro.com/export-keynote-presentations-movie/>

■ How To Export A Keynote Presentation As A QuickTime Video [https://www.ethos3.com/2015/12/how-to-export-a-keynote](https://www.ethos3.com/2015/12/how-to-export-a-keynote-presentation-as-a-quicktime-video/)[presentation-as-a-quicktime-video/](https://www.ethos3.com/2015/12/how-to-export-a-keynote-presentation-as-a-quicktime-video/)

Export Keynote Presentation to PowerPoint or Another File Format <https://support.apple.com/en-gb/guide/keynote/tana0d19882a/mac>

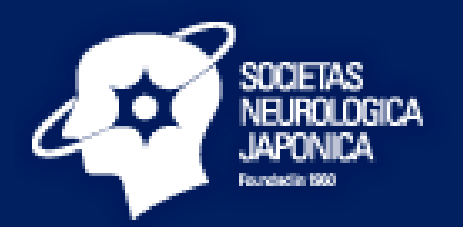

# How to Make a Video Presentation by ZOOM Recording

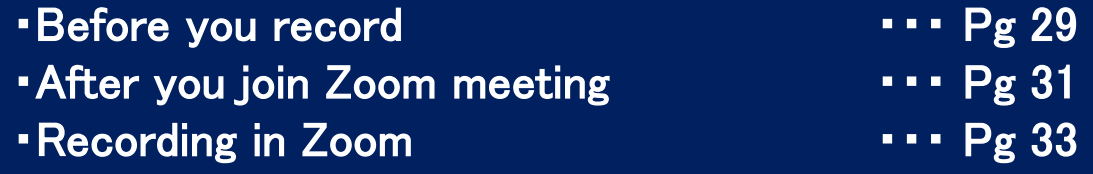

- \* Please be advised that all speakers must include a Conflicts of Interest (COI) Disclosure on the 2<sup>nd</sup> slide of the presentation. For more details, please check the following web site; <https://neurology-jp.org/neuro2021/en/abstract/notification.html>
- \* Please make sure to adjust your microphone correctly. Correctly setting your microphone volume is one of the most important improvements you can make in your recordings.
- \* Please be sure to turn off phones and notifications that could cause distractions during recording.
- \* If you wish to use a webcam to record yourself during the presentation, plug in the webcam before opening Zoom.

#### **Before you record**

 $*$  It is highly recommended that you practice using Zoom before recording so that you are comfortable with the controls before you record your presentation.

1.Open the PowerPoint file 2.Click **Slide Show**  3.Click **Set Up Slide Show**

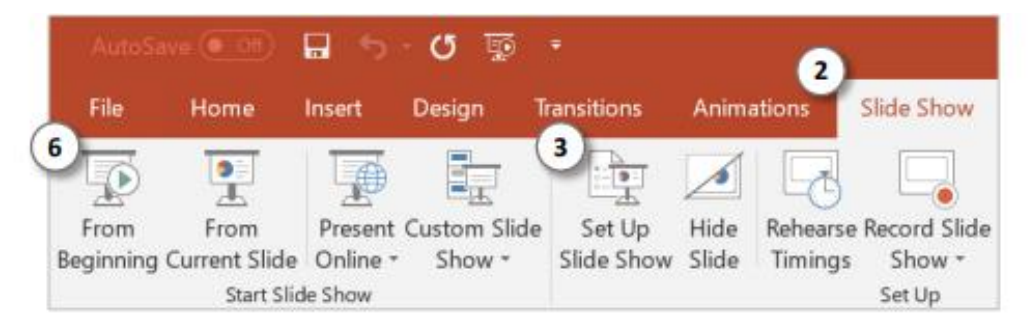

4. Under **Show Type**, click **Browsed by an individual (window)**

 $*$  This will allow you to present in slideshow view without being in full screen mode. Full screen mode can make recording with Zoom more difficult.

5.Click **OK**

6.Click **Play from Start** or **From Beginning**  to begin the slideshow

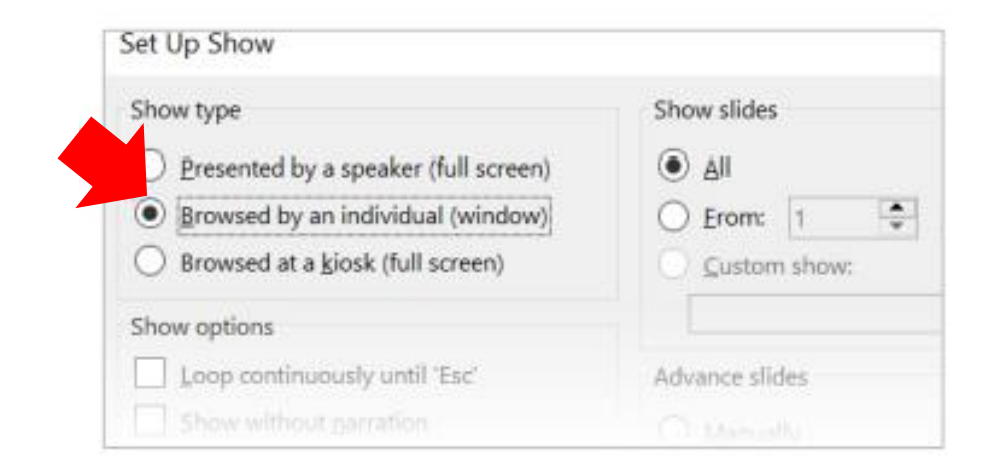

# **After you join Zoom meeting**

- 1. Click the **^** next to the **Mute** button in the lower-left corner of 1 the Zoom window to open audio options. At the top of the menu that appears, select your recording microphone if you are using something other than your computer's built-in microphone.
- 2. Click **Share Screen**.

You can find the icon at the bottom of the Zoom window.

- 3. In the Share window, click the window you wish to use in the recording.
- 4. If your presentation includes sound, check the box for **Share computer sound**.
- 5. If your presentation includes a video, check the box for **Optimize Screen Sharing for Video Clip**.
- 6. Click **Share**.

The window that is being shared/recorded will have a green outline.

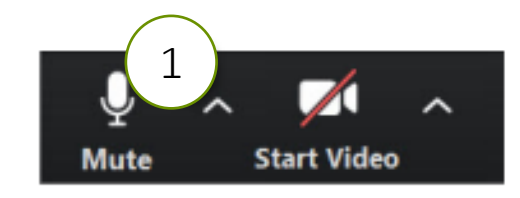

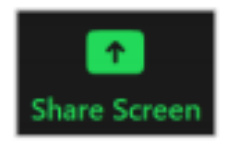

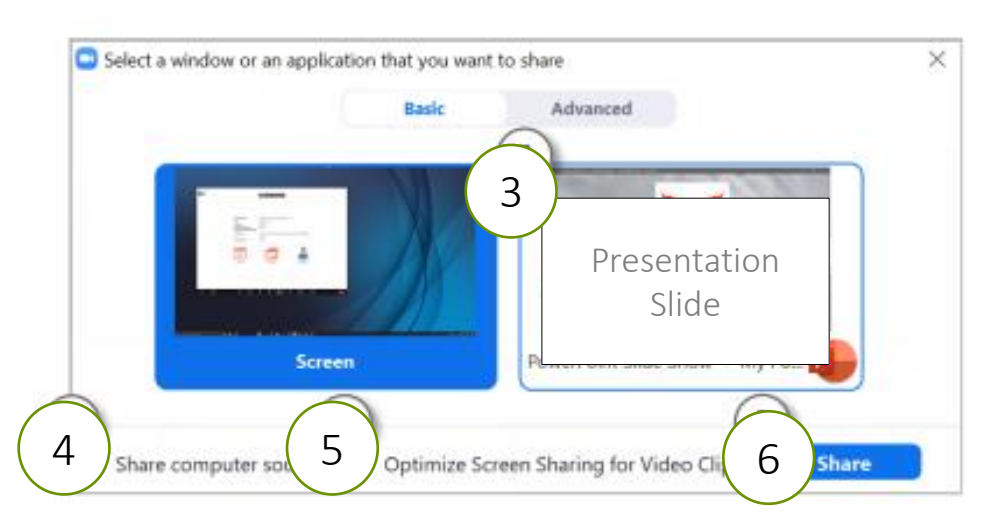

# **After you join Zoom meeting**

7. You can reposition and resize the webcam video window as needed. The webcam feed will be recorded regardless of whether it is positioned within the green recording border.

When a window is being "shared" in Zoom (i.e. recorded), the Zoom control bar will minimize and move to the top of the screen. Hover over the minimized control bar to reveal the full set of Zoom controls.

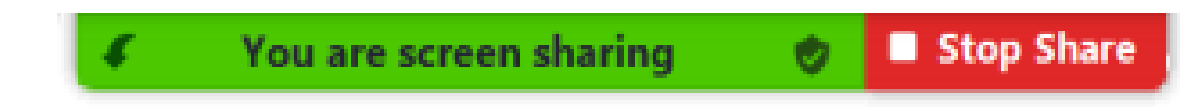

### **Recording in Zoom**

1. To begin recording, please click …More in the Zoom control bar.  $\sqrt{DCDC/CR}$ 

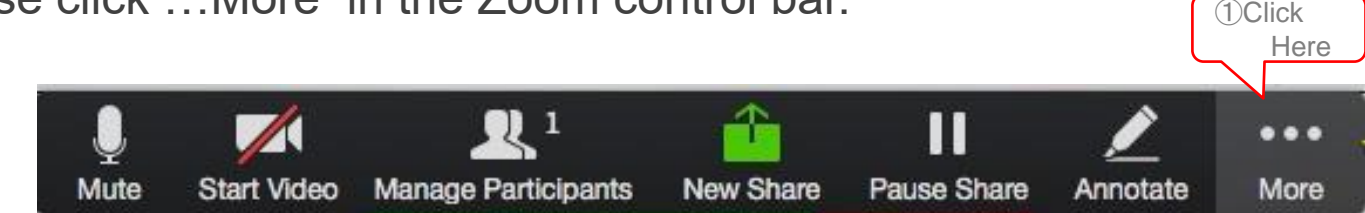

#### 2. Please **Click Record on this Computer** or **Record to the Cloud**  in the dropdown menu that appears.

\*If you are muted, click **Unmute myself** in the window that appears.

You are now recording and ready to give your presentation. You can pause recording at any time by clicking **…More** , in the Zoom control bar, then **Pause Recording**.

(or press **Alt+P** on Windows or ⌘**+Shift+P** on Mac)

*If you are unable to control PowerPoint or Zoom with your keyboard, first click the PowerPoint or Zoom window to focus your keyboard commands on that window.*

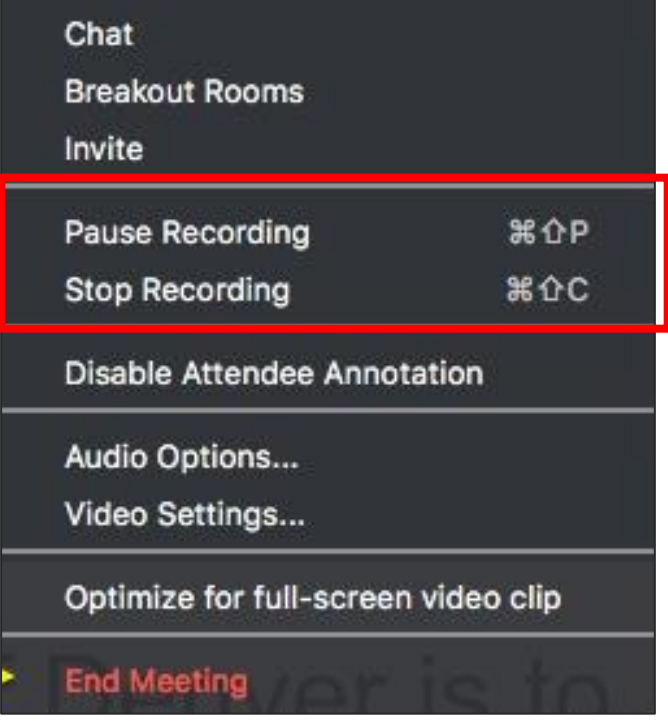

# **Recording in Zoom**

3. You can change the window being recorded by clicking **New Share** in the Zoom control bar at the top of the screen, and selecting the window you wish to record.

4. When you are finished, click **…More** and click **Stop Recording** in the Zoom control bar at the top of the screen. (or press **Alt+C** on Windows or ⌘**+Shift+C** on Mac)

5. Click **Stop Share** in the Zoom bar at the top of the screen.

6. Click **End Meeting** then click **End Meeting for All**. This will end your meeting and start the upload process, so please stay connected to the Internet.

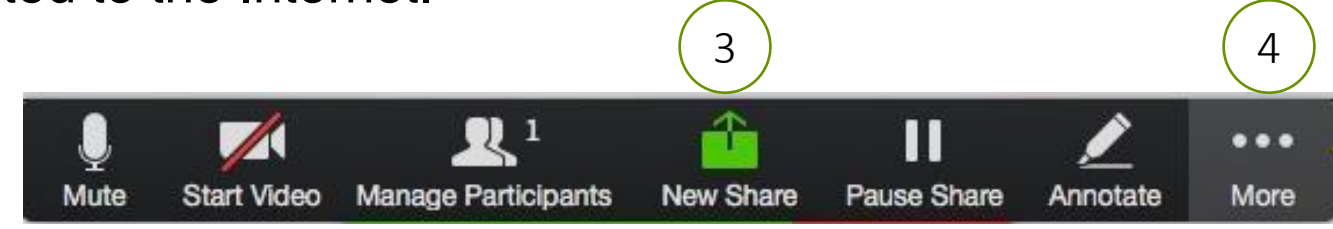

You are screen sharing

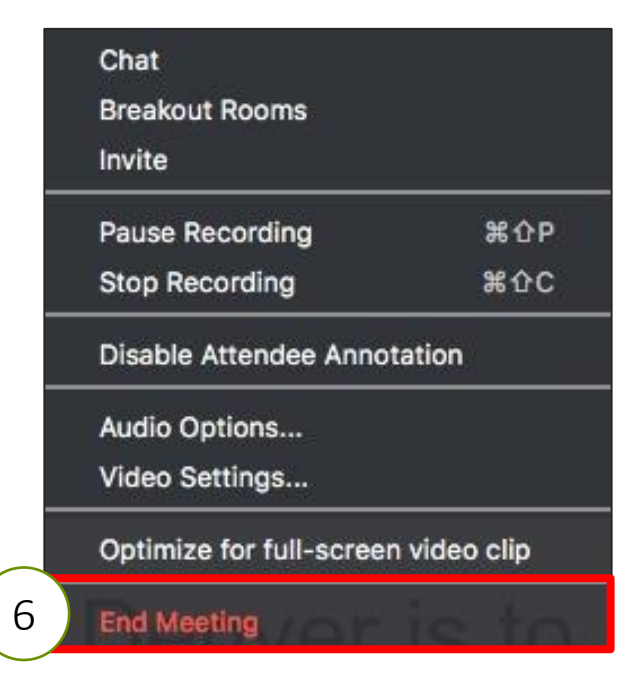

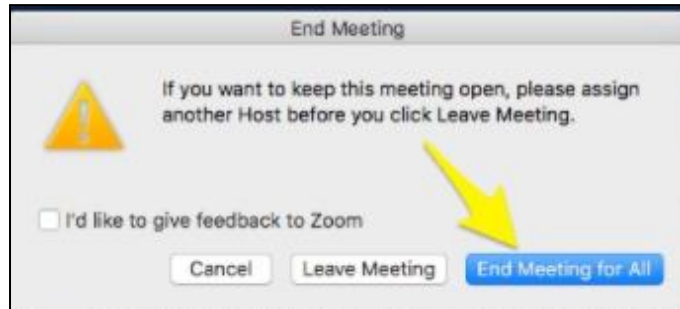

Stop Share

#### **Recording in Zoom**

If you have chosen to *Record to the Cloud*, after you click on *the End Meeting* button, your recording will automatically be uploaded to the ZOOM Cloud server.

If you have chosen to *Record on this Computer*, after you click on the *End Meeting* button, your recording will be saved on your computer.

You can find your ZOOM recordings in a subfolder named *ZOOM* in your Documents folder.

※ For more details, please check the following web sites:

- System requirements for Windows, macOS, and Linux <https://support.zoom.us/hc/en-us/articles/201362023-System-requirements-for-Windows-macOS-and-Linux>
- Testing computer or device audio <https://support.zoom.us/hc/en-us/articles/201362283-Testing-computer-or-device-audio>
- Testing your video <https://support.zoom.us/hc/en-us/articles/201362313-Testing-your-video>
- How to Share your slides <https://support.zoom.us/hc/en-us/articles/201362153-Sharing-your-screen-content-or-second-camera>
- Local Recording <https://support.zoom.us/hc/en-us/articles/201362473-Local-recording>